## QUICK GUIDE

Activities to be eligible for the Wholeness Health Plan's wellness discount

## **Wholeness Health Plan**

## **STEP 1: [Visit livingwhole.llu.edu](https://myllu.llu.edu/livingwhole/)**

Click on **"Wholeness Health Plan Requirements"**

### **STEP 2: HEALTH RISK ASSESSMENT**

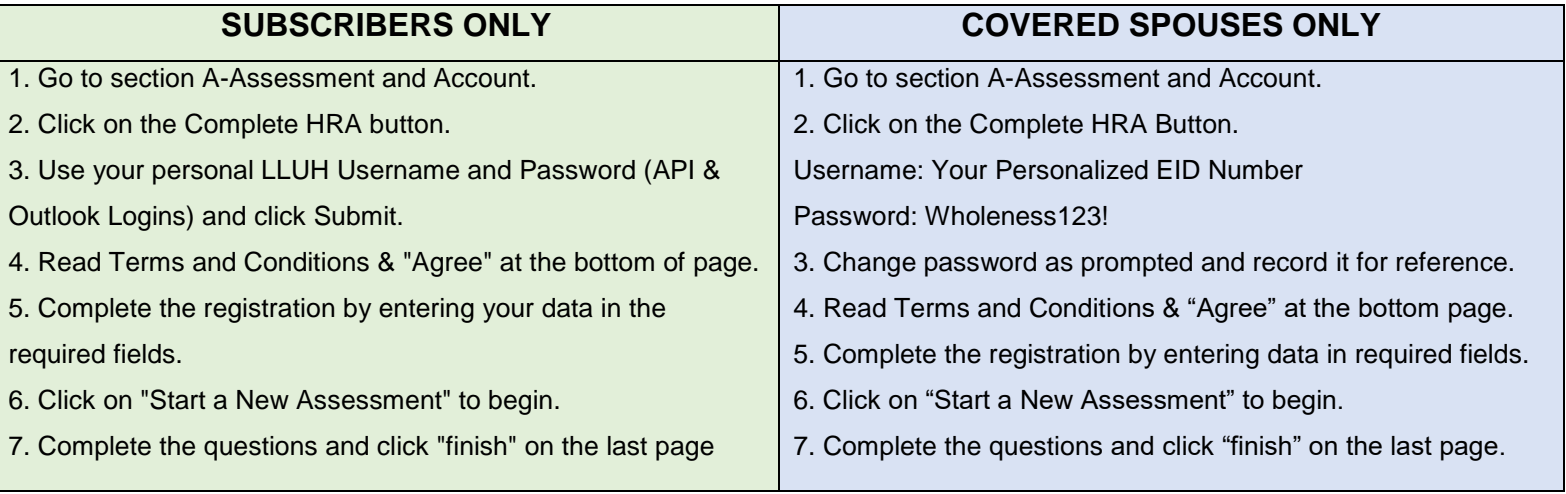

\*New hires and spouses have 90 days from their health plan effective date to complete HRA and biometric screening.

## **STEP 3: REGISTER FOR MYCHART**

- Go to section A-Assessment and Account on the website. If you do not have your MyChart code that you received in your Health Plan enrollment letter, please call 1-877-558-0090 to receive your code. Please skip Step #3 if you already have a MyChart Account.
- Click on "Create MyChart account". Once opened, go to New User and click on "Sign Up Now."
- Enter activation code, ZIP code and date of birth (mm/dd/yyyy). Click "Next" to go to the next sign-up page.
- Create a username. This cannot be changed, so think of one that is secure and easy to remember.
- Create a password. You can change your password at any time.
- Enter your Password Reset Question and Answer and click "Next".
- Select your communication preference and enter your email address.
- Click "Sign In".

#### **Please refer to page 2 of the Quick Guide for additional instructions.**

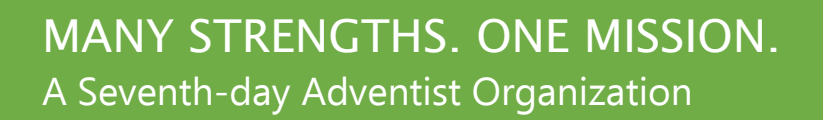

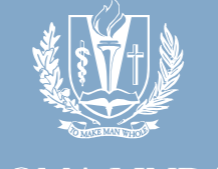

**LOMA LINDA UNIVERSITY HEALTH** 

# QUICK GUIDE

Activities to be eligible for the Wholeness Health Plan's wellness discount

## **STEP 4: SCHEDULE A BIOMETRIC SCREENING APPOINTMENT**

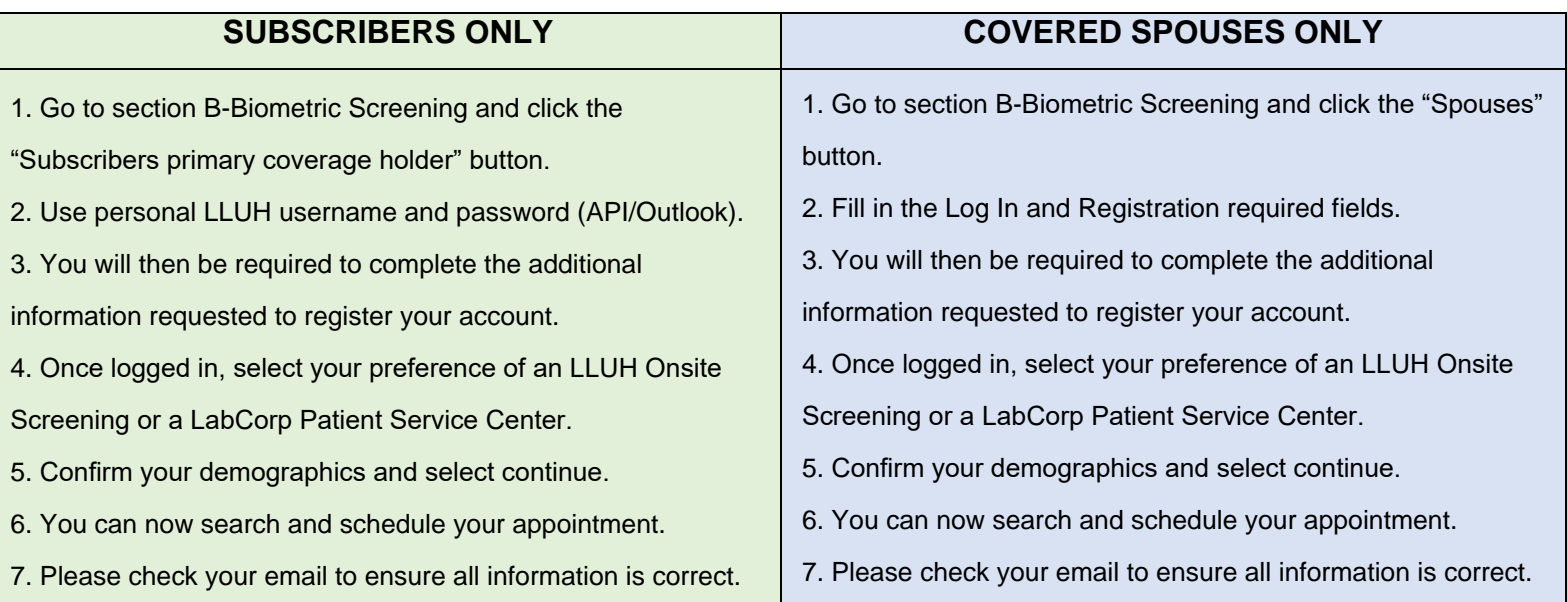

\*Onsite Screenings are held once a month and have limited availability. If there are no available appointments within your deadline due date, please schedule at a LabCorp Patient Service Center.

#### **To schedule appointments over the phone, call 844-251-6524 Mon-Fri 6am-6pm. Please have your EID ready. To request a LabCorp Voucher:**

- Log into your LabCorp WellConnect account (if you have not created an account, please use instructions in Step 4.)
- Once logged in you will see a welcome page with a LabCorp Voucher downloadable Form.
- Click on Download Form, then select I Agree, then Save, on the Pop-up Authorization box
- A pdf will appear in the bottom left hand corner of the page that is titled "offsitelabcorp.pdf":
- You can open the pdf and print it.
- Please read and follow the instructions on the first page. \*Be sure to take in the printed form to your appointment or show it on your phone to the staff checking you in.

### **STEP 5: PERSONALIZED WELLNESS REPORT**

- 14 days after you completed your biometric screening, visit the HRA homepage and log into your account.
- Click the green box stating "View Your Latest Report" then click "View PDF Report."

The "C-Care Management" section of the web page is ONLY for individuals who received care management notices in the mail.

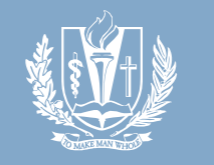

MANY STRENGTHS. ONE MISSION. A Seventh-day Adventist Organization

**LOMA LINDA UNIVERSITY HEALTH**